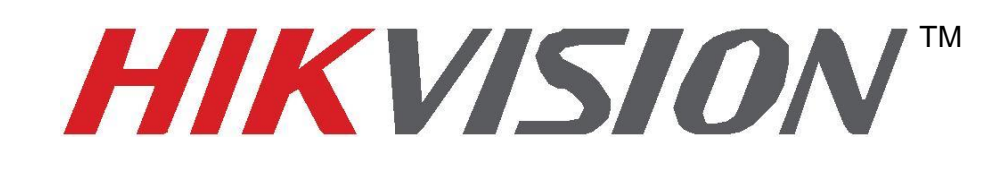

# **Rövid útmutató a pillanatfelvétel feltöltése FTP -re**

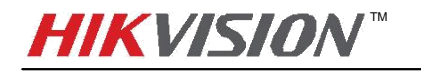

## **Kép feltöltés FTP - re**

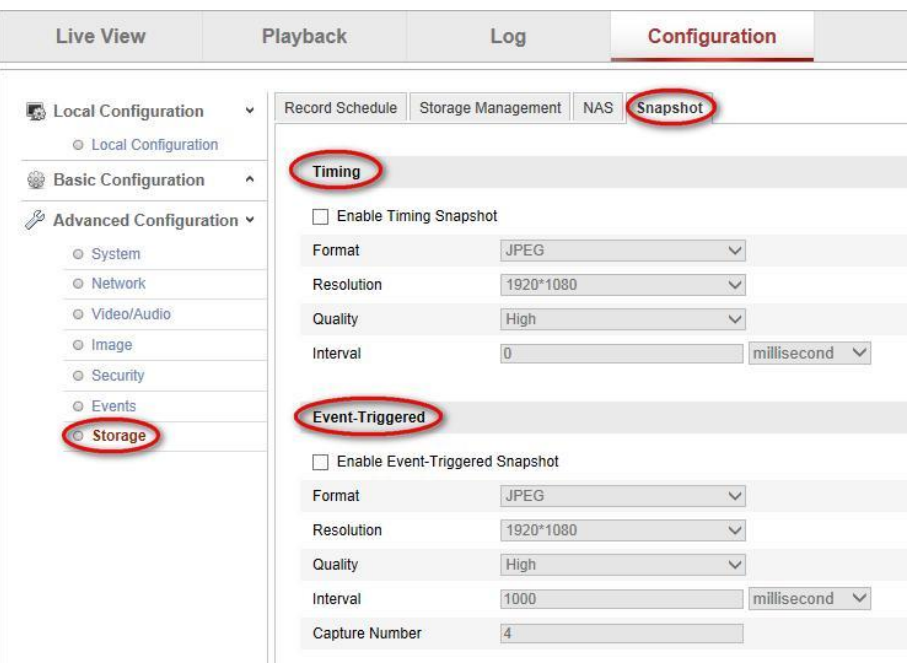

Kétféle pillanat képet lehet feltölteni FTP – re **Időzítés kép és esemény kép.**

1 Ábra

## **Időzítés kép**

**1.** Időzítés pillanatkép azt jelenti, folyamatos felvételkészítés a fő adatfolyamban. Mint a fenti képen látjuk, engedélyezzük az időzített pillanatképet.

**Formátum:** Csak JPEG formátumot támogatja.

**Felbontás:** a felbontás, a fő adatfolyammal összhangban kell lennie. Ha ön ezt megakarja változtatni, kérjük, menjen a Video/Audio menübe és módosítsa, lásd alábbi 3. ábrán

**Minőség:** magas, közepes és alacsony. Minél jobb a minősége, annál tisztább a Pillanatfelvétel és a nagyobb pillanatkép mérete is.

**Intervallum:** Jelentése az intervallum minden két pillanatfelvételt. Például, ha az intervallum 1000ms, ez azt jelenti, kamera elfog egy képet másodpercenként.

### *Megjegyzés:*

**2xxx sorozat kamerák támogatása legalább 1000ms időköz. 4xxx sorozatú kamerák támogatása a legkevésbé 500ms időköz, ami azt jelenti, 4xxx fényképezőgép képes-hoz elfog két kép másodpercenként legfeljebb. Azonban jelenleg 4xxx kamerák csak feltölteni 1 kép / másodperc az FTP - re. Amit javítottunk a V5.2.0. firmware verzióban.**

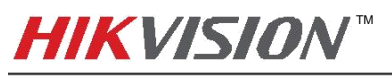

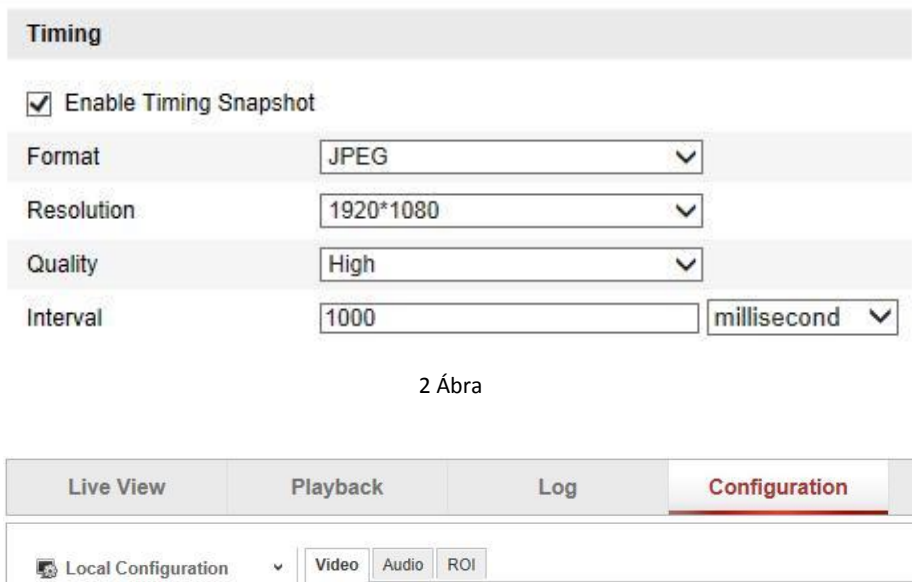

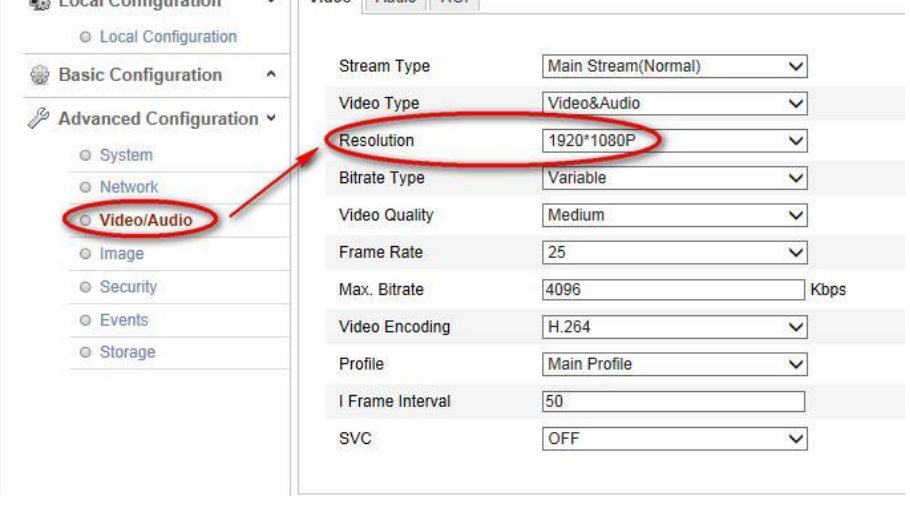

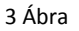

## **. FTP-beállítások**

Menj hálózat >> FTP és az ftp-adatokat töltsük ki. cím/ port/ jelszó/ A könyvtár struktúránál válaszuk a fő könyvtárba ment lehetőséget. A fő mappánál, ha a testre szabást válasszuk, megadhatjuk a mentési mappa pontos helyét, nevét. A kép feltöltése lehetőséget mindenféle képen be kell pipálnunk majd, kattintsunk a Mentés gombra.

## *Megjegyzés:*

**Csak IP-cím támogatás van, mint szerver cím. A V5.2.0 változat támogatja a domain nevet.**

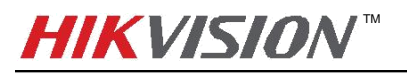

**Quick Start Guide of Uploading Snapshots to FTP**

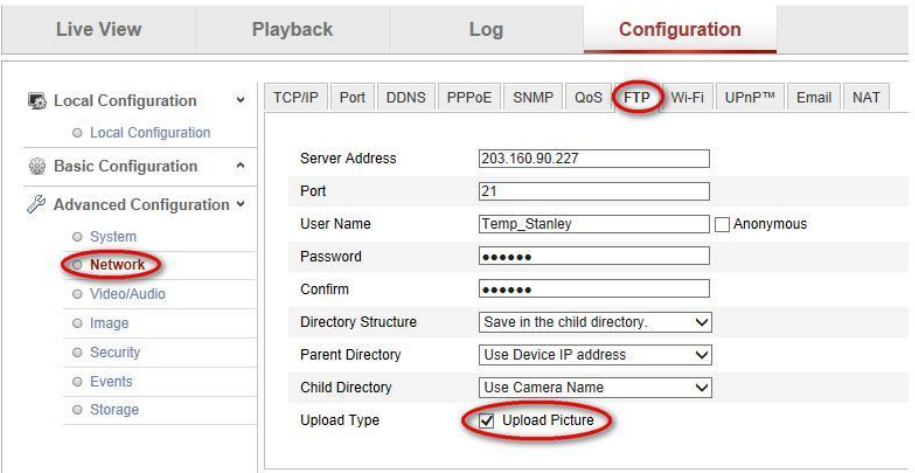

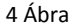

## **Esemény riasztás**

Az esemény riasztás - pillanatkép olyan kamera kép feldolgozásokra gondol, amiket a képek hálózatról küldenek, amikor ott egy esemény történik. Ahogy azt a 8 Ábrán látjuk. Engedélyezük az esemény – riasztást.

**Formátum:** Csak JPEGE formátumot támogatja.

**Felbontás:** a felbontás, a fő adatfolyammal összhangban kell lennie. Ha ön ezt meg akarja változtatni, kérjük, menjen a Video/Audio menübe és módosítsa, lásd alábbi 9. ábrán. **Minőség:** magas, közepes és alacsony. Minél jobb a minősége, annál tisztább a Pillanatfelvétel és a nagyobb pillanatkép mérete is.

**Intervallum**: Jelentése az intervallum minden két pillanatfelvételt. Például, ha az intervallum 1000ms, ez azt jelenti, kamera elfog egy képet másodpercenként.

**Elfog száma:** Ez azt képviseli, hogy hány pillanatfelvételt fogjon el a kamera.

### *Megjegyzés:*

**2xxx sorozat kamerák támogatása legalább 1000ms időköz. 4xxx sorozatú kamerák támogatása a legkevésbé 500ms időköz, ami azt jelenti, 4xxx fényképezőgép képes-hoz elfog két kép másodpercenként legfeljebb. Azonban jelenleg 4xxx kamerák csak feltölteni 1 kép / másodperc az FTP - re. Amit javítottunk a V5.2.0. firmware verzióban.**

**Az első pillanatfelvételt elfogják, amikor az esemény történik. Például, ha az esemény történik 06:30:30, az első pillanatfelvétel dátumbélyegzőjénél, van 06:30:30 szintén. És ha az időköz 1 és az elfogásszám 3, azután a második dátumbélyegzője és a harmadik kép van.illetőleg 06:30:31 és 06:30:32..**

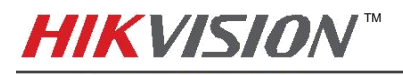

**Event-Triggered** 

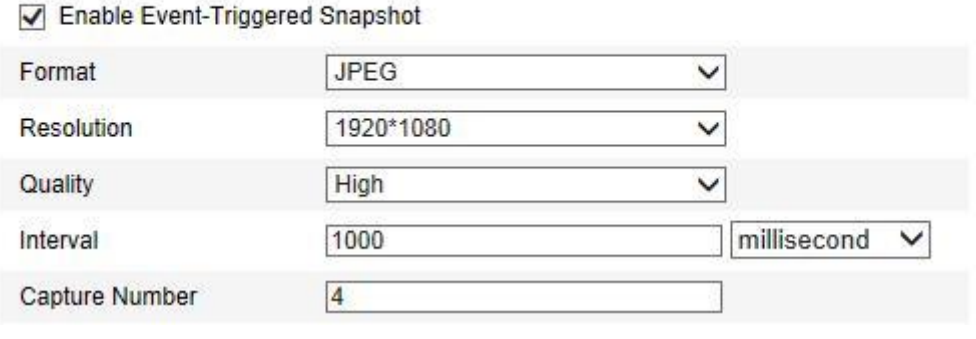

8 Ábra

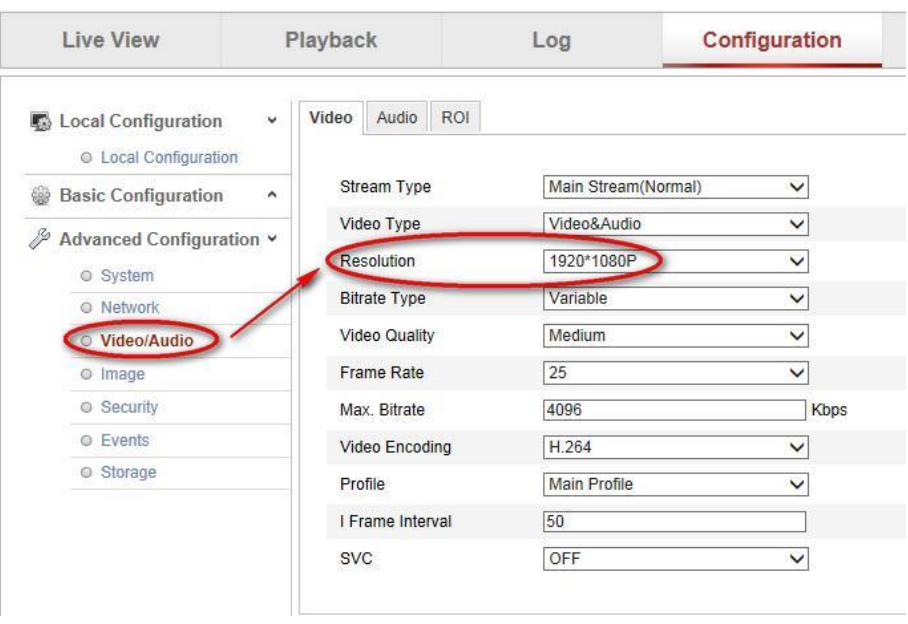

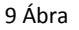

#### **2. FTP-beállítások**

Menj a hálózat >> FTP és az ftp-adatokat töltsük ki. cím/ port/ jelszó/ A könyvtár struktúránál válaszuk a fő könyvtárba ment lehetőséget. A fő mappánál, ha a testre szabást válasszuk, Megadhatjuk a mentési mappa pontos helyét, nevét. A kép feltöltése lehetőséget mindenféle képen be kell pipálnunk majd, kattintsunk a Mentés gombra.

## *Megjegyzés:*

**Csak IP-cím támogatás van, mint szerver cím. A V5.2.0 változat vagy újabb támogatja a domain nevet.**

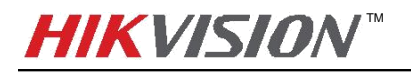

**Quick Start Guide of Uploading Snapshots to FTP**

| <b>Live View</b>                                                     | Playback    |                                      |                        | Log         |         |                                                  |  | Configuration |              |           |       |            |
|----------------------------------------------------------------------|-------------|--------------------------------------|------------------------|-------------|---------|--------------------------------------------------|--|---------------|--------------|-----------|-------|------------|
| <b>Local Configuration</b><br><b>Lesson</b><br>© Local Configuration | $\check{ }$ | <b>TCP/IP</b>                        | Port                   | <b>DDNS</b> | PPPoE   | SNMP                                             |  | QoS FTP Wi-Fi |              | UPnP™     | Email | <b>NAT</b> |
| <b>Basic Configuration</b>                                           | $\hat{}$    |                                      | Server Address         |             |         | 203.160.90.227                                   |  |               |              |           |       |            |
| Advanced Configuration v<br>System                                   |             | Port<br><b>User Name</b><br>Password |                        |             |         | 21<br>Temp Stanley                               |  |               |              | Anonymous |       |            |
| <b>Network</b>                                                       |             |                                      |                        |             |         |                                                  |  |               |              |           |       |            |
| lo Video/Audio                                                       |             | Confirm                              |                        |             |         |                                                  |  |               |              |           |       |            |
| $O$ Image                                                            |             | <b>Directory Structure</b>           |                        |             |         | Save in the child directory.<br>$\checkmark$     |  |               |              |           |       |            |
| © Security                                                           |             | <b>Parent Directory</b>              |                        |             |         | Use Device IP address                            |  |               | $\checkmark$ |           |       |            |
| © Events                                                             |             |                                      | <b>Child Directory</b> |             |         | Use Camera Name                                  |  |               | $\checkmark$ |           |       |            |
| Storage                                                              |             | <b>Upload Type</b>                   |                        |             |         | <b>Upload Picture</b><br>$\overline{\mathsf{v}}$ |  |               |              |           |       |            |
|                                                                      |             |                                      |                        |             | 10 Ábra |                                                  |  |               |              |           |       |            |

## **3. Esemény rögzítés beállítása.**

Események menüben a kapcsolódás módjánál jelöljük be a FTP feltöltési lehetőséget. Majd mentsünk.

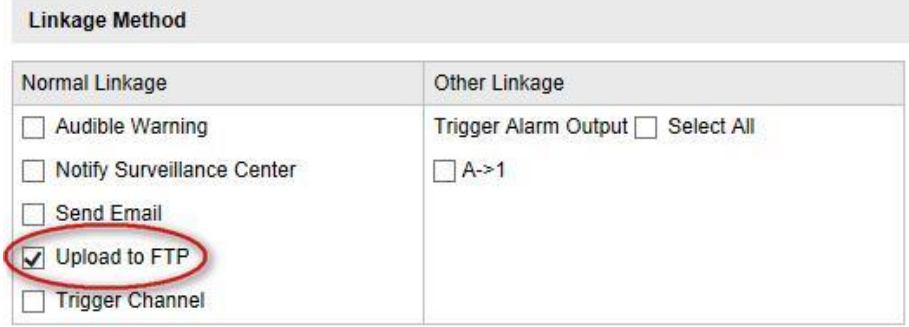

11 Ábra